## EMOBILE GP01

アップデート マニュアル

for Windows Version3\_00

### GP01 アップデートについて

GP01 のアップデートを行う際は以下の注意事項をご確認のうえ実行してください。 アップデートを実行することで、お客さまが設定された内容(SSID、接続先(プロファ イル)など)は工場出荷時の状態となり、設定が初期化されます。アップデート前にバ ックアップした設定は、アップデート後、リストア(復元)できませんので、巻末のメ モをご利用いただき、控えを取っておかれることをおすすめします。

#### GP01 アップデートに関する注意点

- 1.管理者(Administrator)権限のユーザーでログインしてください。管理者権限でない 場合、アップデートは行えません。
- 2.アップデートを実行する前に全てのアプリケーションを終了してください。 -GP01 設定ツールが起動している場合、設定ツールを終了してください。 -GP01 で通信している場合、通信を終了してください。 -他のアプリケーションが起動している場合、アップデートに失敗する事があります。
- 3.アップデートツールは GP01 設定ツールが正常に動作する環境でのみ実行することが できます。お使いのパソコンに GP01 ドライバがインストールされていない場合、事 前にインストールを行ってください。
- 4.アップデート中に GP01 を取り外さないでください。
- 5.アップデート中にパソコンがスタンバイ、スリープ、サスペンド状態に移行しないよ うに設定してください。
- 6.アップデート中にパソコンのスクリーンセーバーが起動しないように設定してくださ い。
- 7.アップデート中にパソコンが電源 OFF にならないようにして下さい。(AC アダプタ を使用してください。)
- 8. microSD カードの内部データを保護するため、アップデート中は取り外してください。

#### 初めに

ダウンロードしたアップデータファイルには、以下の 2 つのファイルが入っています。

- ・ファームウェアアップデートツール(GP01 Firm Update win V3\_00)
- ・ドライバアップデートツール(GP01 Driver Update win V3\_00)

ファームウェアとドライバ両方のアップデートが必要です。

ファームウェアアップデートを行った後に、ドライバアップデートを行いますので、 順番を間違えないようにご注意願います。

### GP01 アップデート方法

- ※ Windows 7 をベースに記載しているため、Windows Vista、Windows XP の場合は 画面が異なる場合があります。
- 1. パソコンの電源を入れます。

※管理者権限 (Administrator) のユーザーでログインしてください。管理者権限でない 場合、アップデートは行えません。

2.GP01 とパソコンを USB ケーブルで接続してください。

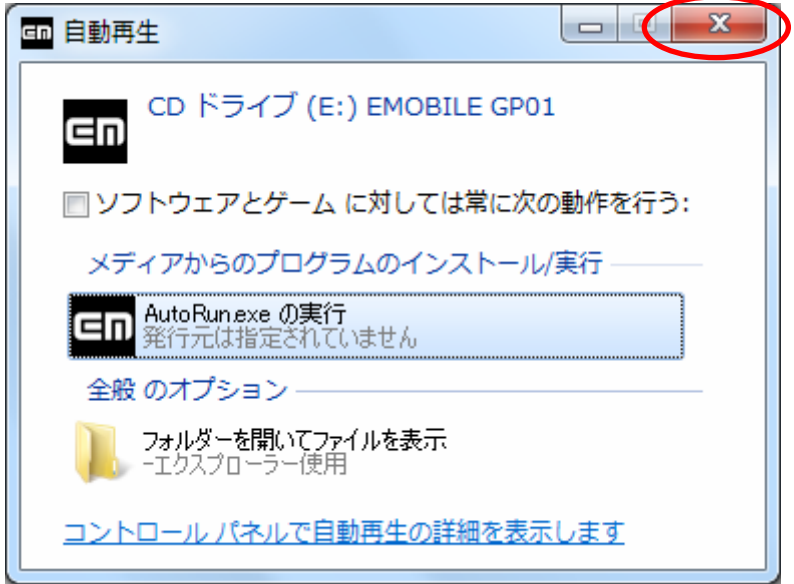

※上図の「自動再生」画面が表示された場合は、「×」ボタンをクリックしてください。

 ※アップデートツールは GP01 が正常に動作する環境でのみ実行することができます。 お使いのパソコンに GP01 ドライバがインストールされていない場合、事前にインス トールを行ってください。

3.電源を入れた GP01 をパソコンに接続した状態で、ファームウェアアップデートツー ルから使用します。ダウンロードしたファイルの GP01 Firm Update win V3\_00 を ダブルクリックしてください。

※アップデートを実行する前に全てのアプリケーションを終了してください。

- ※設定により「ユーザーアカウント制御」の画面が表示されることがあります。 表示された場合は、「許可(A)」または「はい(Y)」をクリックしてください。
- 4.「GP01 ファームウェア アップデートツール」が起動し、「使用許諾契約」の画面が表 示されますので、同意される場合は「同意する」にチェックを入れ、「開始」を クリックします。

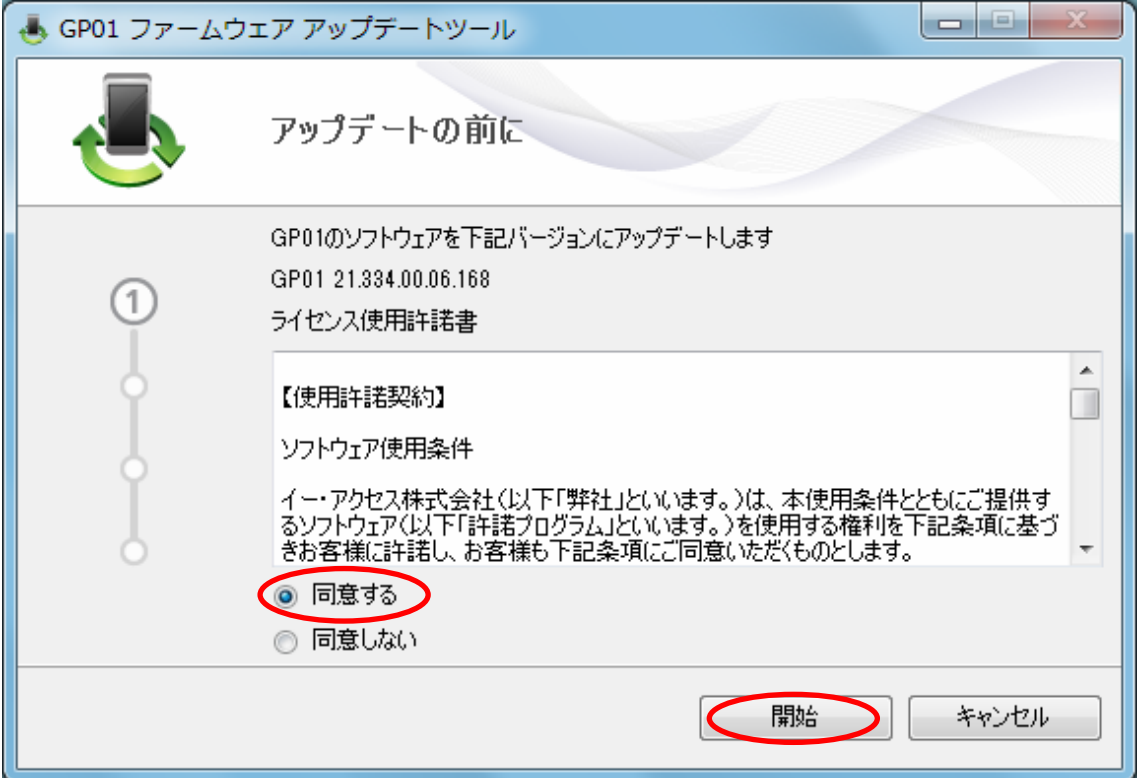

5.アップデート開始確認の画面が表示されますので、アップデートを開始する場合は 「OK」をクリックしてください。

→ GP01 ファームウェア アップデートツール  $\Sigma$ アップデート中は、以下にご注意ください。 1. パソコンに電源が供給されていることを確認してください。 2. GP01を途中で取り外さないでください。 3. 他の全てのプログラムを終了してください。 4. パソコンの"終了・スタンバイ・ログオフ・ユーザー切り替え・再起 動"などをしないでください。 \* アップデート中にデータカードを抜く、電源を切るなどの不適切な処理 を行うと、 GP01が故障する場合がありますのでご注意ください。 \*アップデートを実行することで、お客さまが設定された内容(SSIDなど) は工場出荷時の状態となり、設定が初期化されますのであらかじめご注 意ください。 アップデートを開始しますか? OK キャンセル

- ※「OK」をクリックするとアップデートが開始されます。途中でキャンセルすること はできません。
- ※ 他のプログラムはすべて終了してください。
- ※ アップデート中にパソコンの電源を切ったり、GP01 を取り外した場合、 故障の原因となります。
- ※ アップデートを実行することで、お客さまが設定された内容(SSID、接続先(プロフ ァイル)など)は工場出荷時の状態となり、設定が初期化されます。アップデート前 にバックアップした設定は、アップデート後、リストア(復元)できません。

6.アップデートが開始されますので、処理が完了するまでお待ちください。

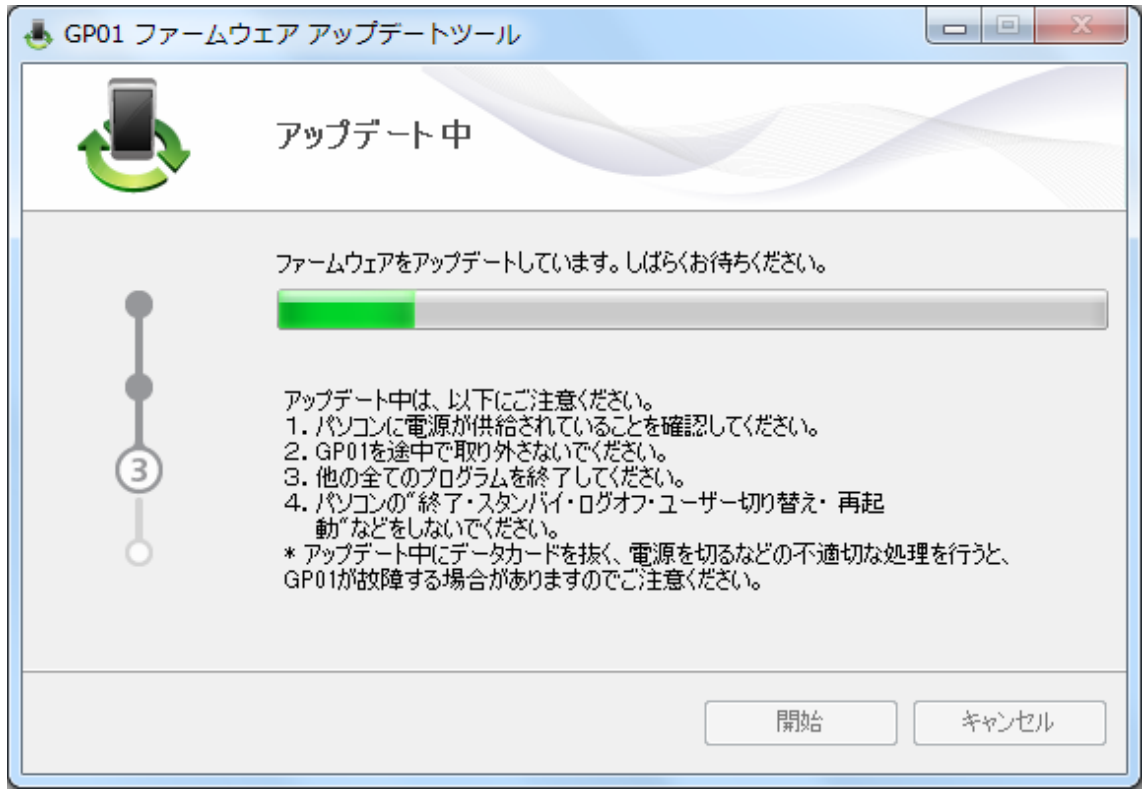

※上図の処理が完了するまで数分かかることがあります。処理が完了するまで、GP01 を 取り外さないでください。

7.下図の画面が表示されたら、ファームウェア アップデート完了です。「終了」ボタンを クリックしてください。

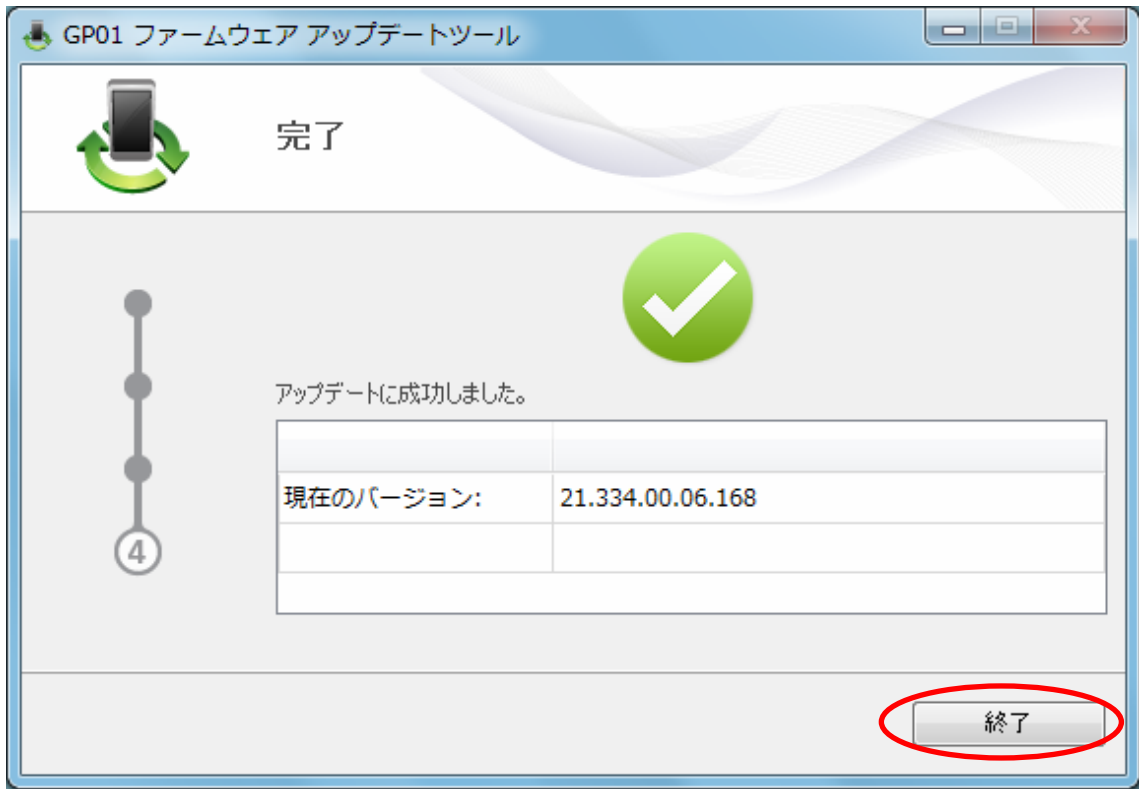

8.ファームウェアアップデートを行った後に、ドライバアップデートツールを使用します。 ダウンロードしたファイルの GP01 Driver Update win V3 00 をダブルクリックし てください。

※アップデートを実行する前に全てのアプリケーションを終了してください。

- ※設定により「ユーザーアカウント制御」の画面が表示されることがあります。 表示された場合は、「許可(A)」をクリックしてください。
- 9.「GP01 ドライバ アップデートツール」が起動し、「使用許諾契約」の画面が表示され ますので、同意される場合は「同意する」にチェックを入れ、「開始」を クリックします。

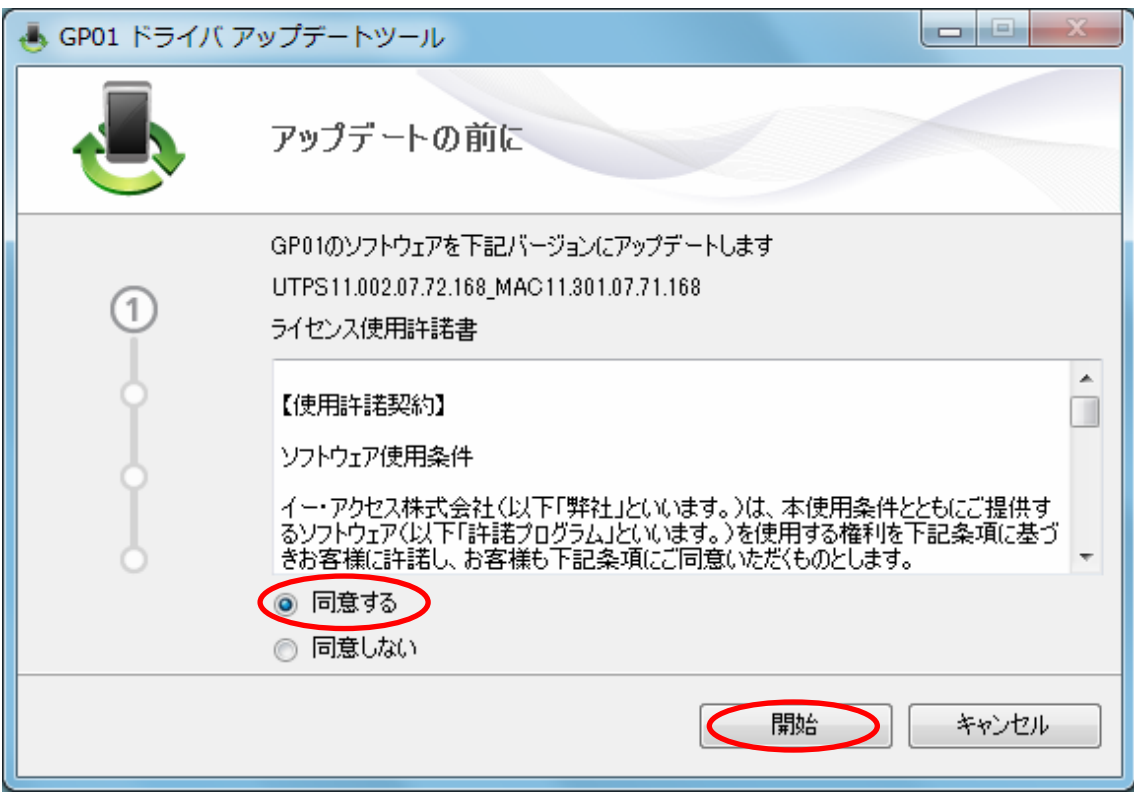

.アップデート開始確認の画面が表示されますので、アップデートを開始する場合は 「OK」をクリックしてください。

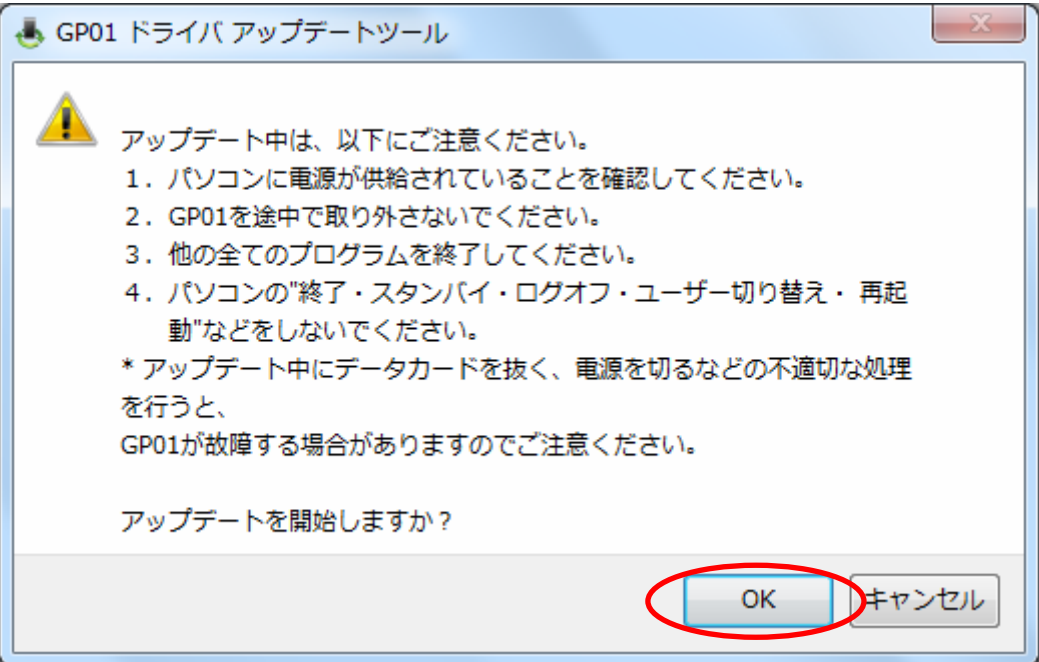

- ※「OK」をクリックするとアップデートが開始されます。途中でキャンセルすること はできません。
- ※ 他のプログラムはすべて終了してください。
- ※ アップデート中にパソコンの電源を切ったり、GP01 を取り外した場合、 故障の原因となります。
- 11.アップデートが開始されますので、処理が完了するまでお待ちください。

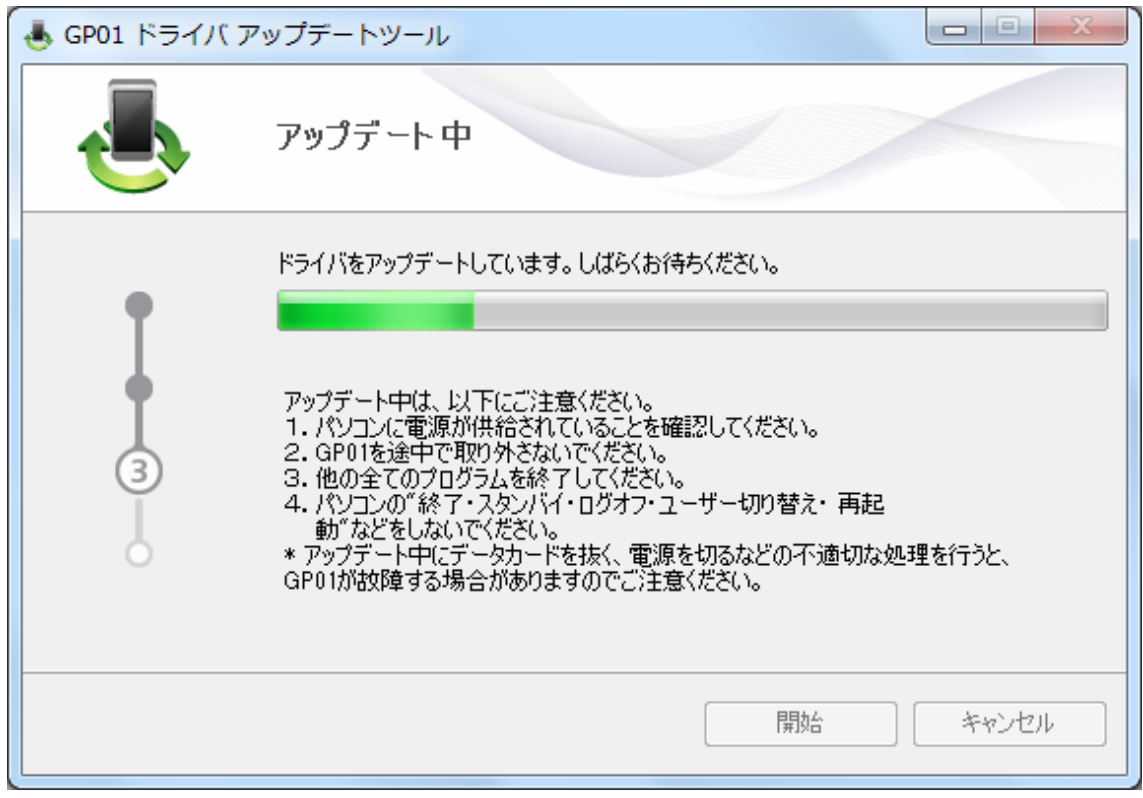

※上図の処理が完了するまで数分かかることがあります。処理が完了するまで、GP01 を 取り外さないでください。

12.下図の画面が表示されたら、ドライバ アップデート完了です。「終了」ボタンをクリ ックしてください。

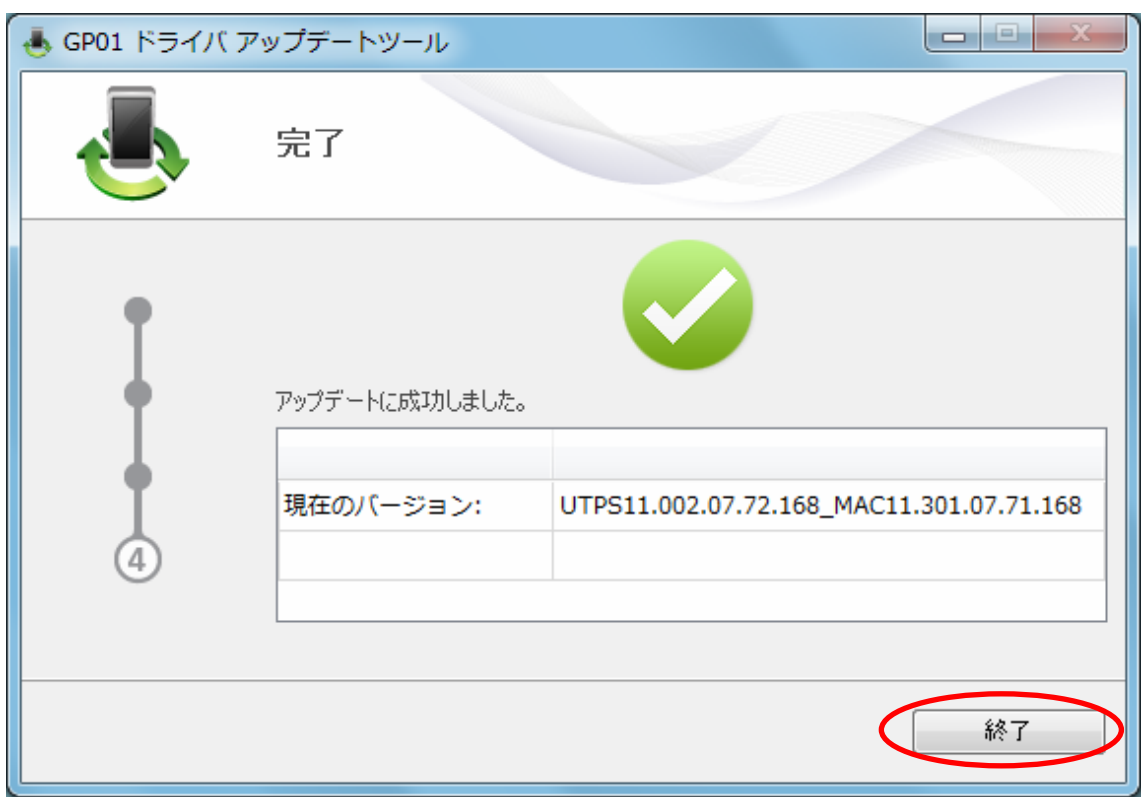

13.GP01 の内部のドライバが更新されたことに合わせて、パソコンへインストー されているドライバも更新する必要があります。

ファームウェアとドライバ両方のアップデートが終了すると、自動再生の画面が 表示されますので「AutoRun.exe の実行」をクリックしてください。

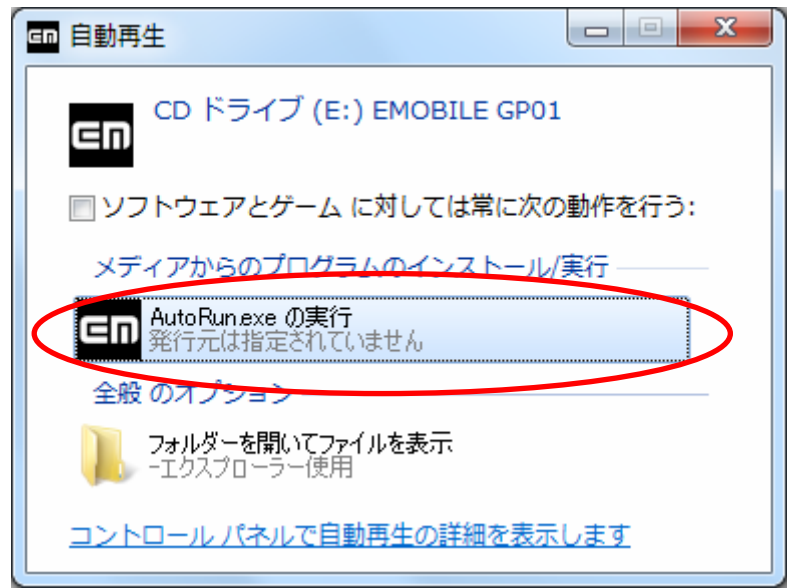

- ※ Windows XP をご利用の場合は、自動再生の画面が表示されずゼロインストールが始 まります。
- ※ 設定により「ユーザーアカウント制御」の画面が表示されることがあります。 表示された場合は、「許可(A)」をクリックしてください。
- 14. 古いバージョンの削除を行う画面が表示されますので、「はい」をクリックしてくだ さい。

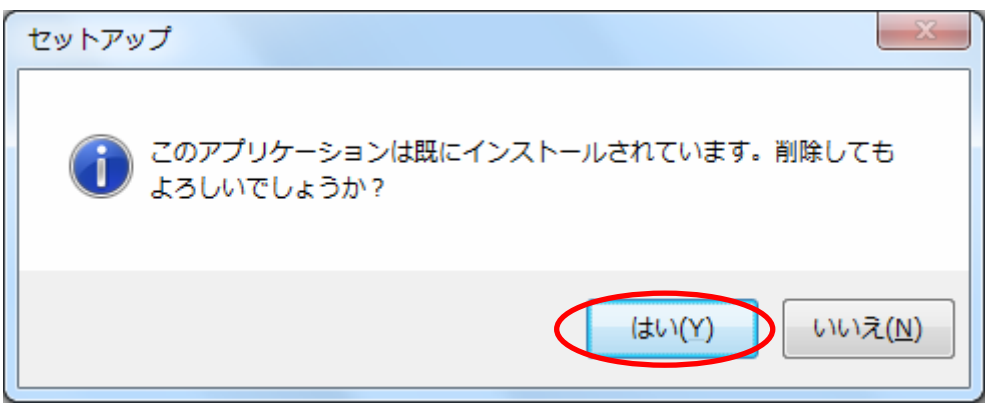

15.「EMOBILE GP01 driver アンインストールウィザードへようこそ」の画面が表示さ れますので、「次へ」をクリックしてください。

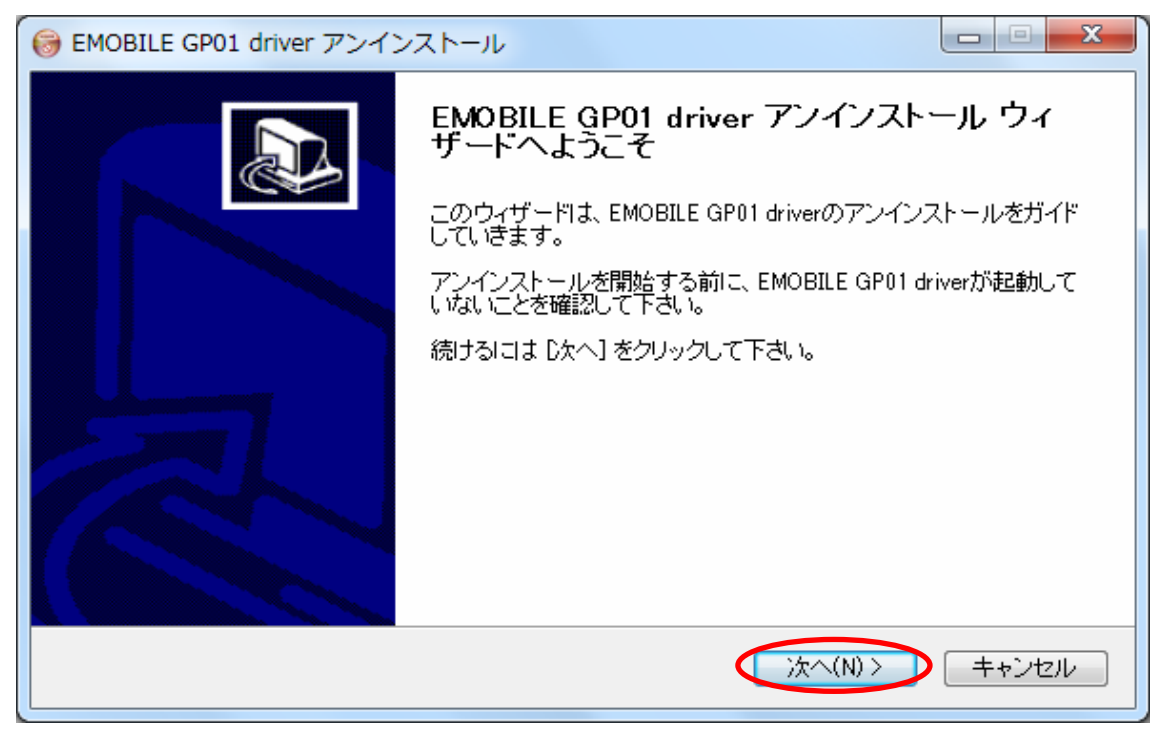

.「アンインストール」をクリックして実行してください。

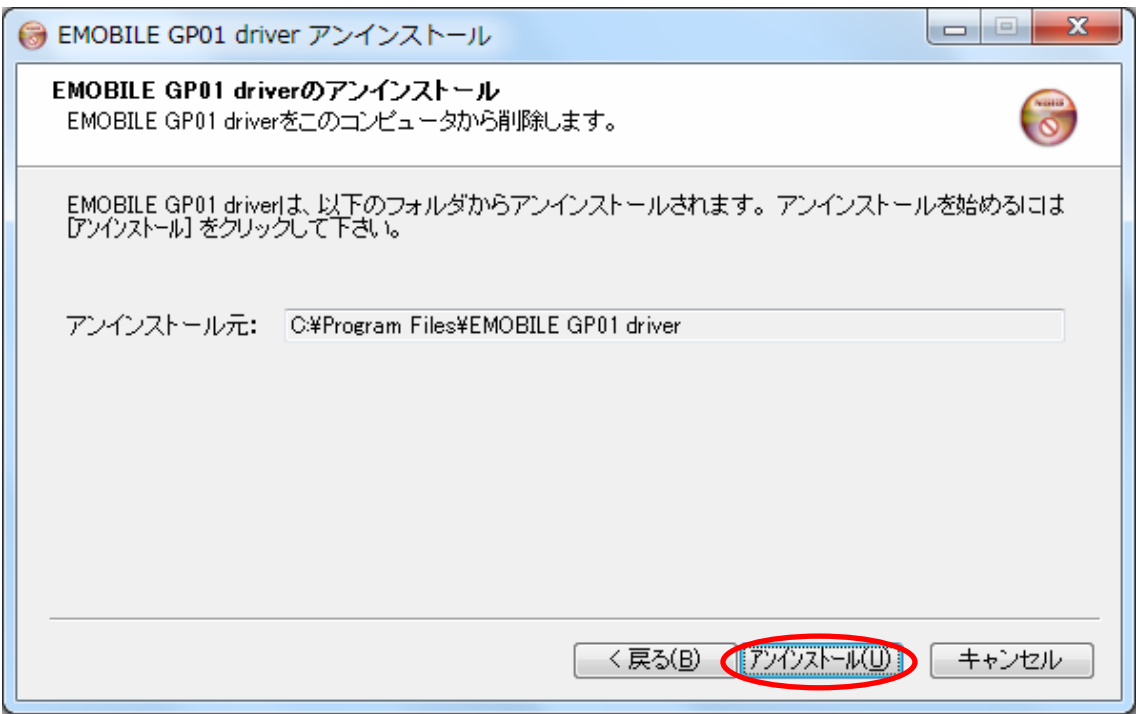

.アンインストール完了後、「EMOBILE GP01 driver アンインストールウィザードは 完了しました。」の画面が表示されますので「完了」をクリックしてください。

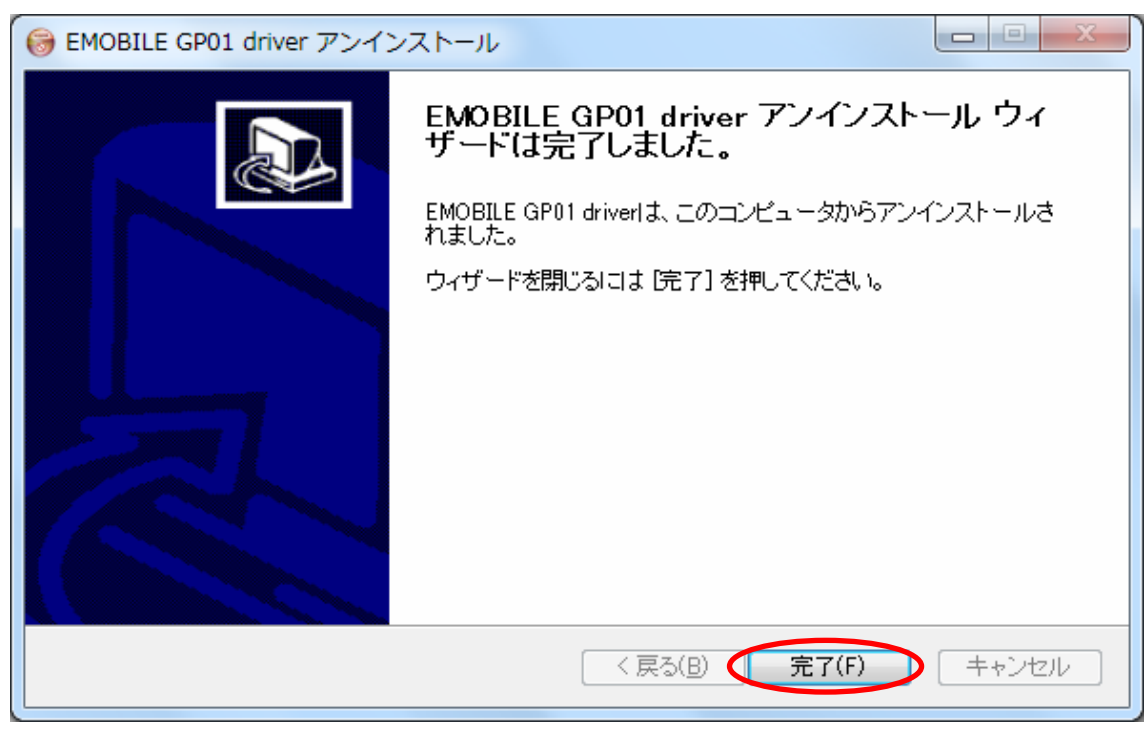

18. 古いドライバのアンインストール完了後、新しいドライバのインストールが始まりま す。「EMOBILE GP01 driver セットアップウィザードへようこそ」の画面が表示さ れますので「次へ」をクリックしてください。

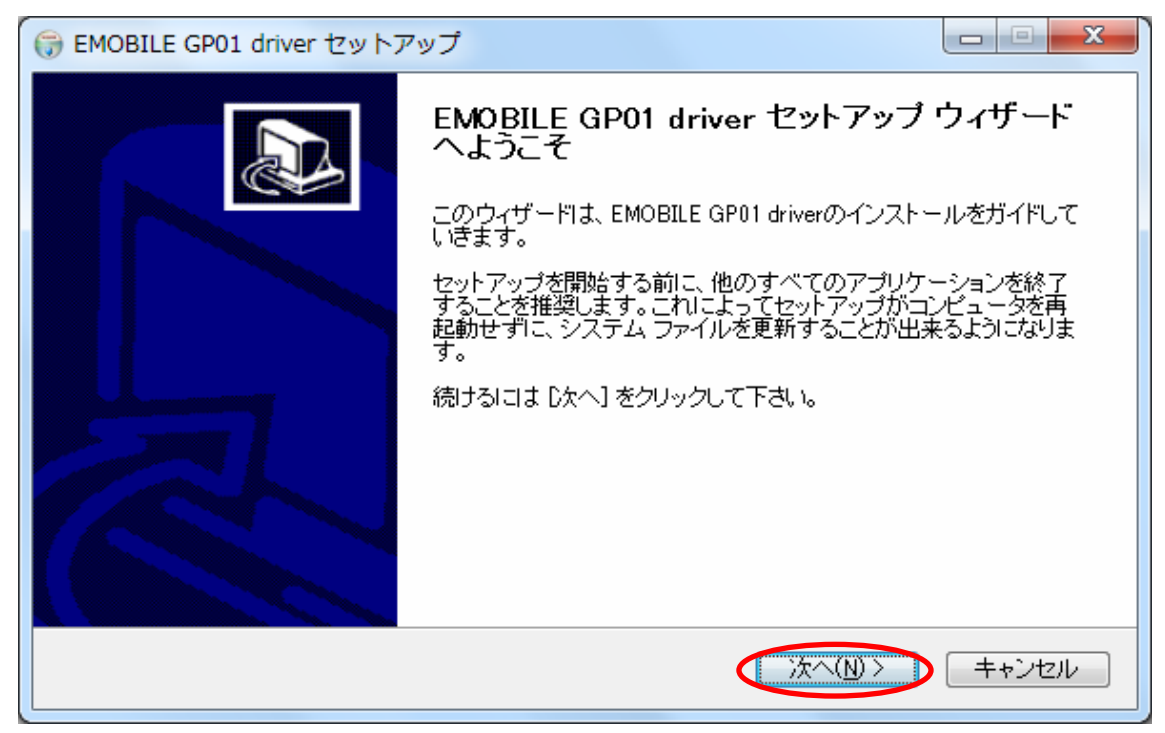

19.「使用許諾契約書」の画面が表示されます。「使用許諾契約書」に同意する場合は、 「同意する」をクリックしてください。

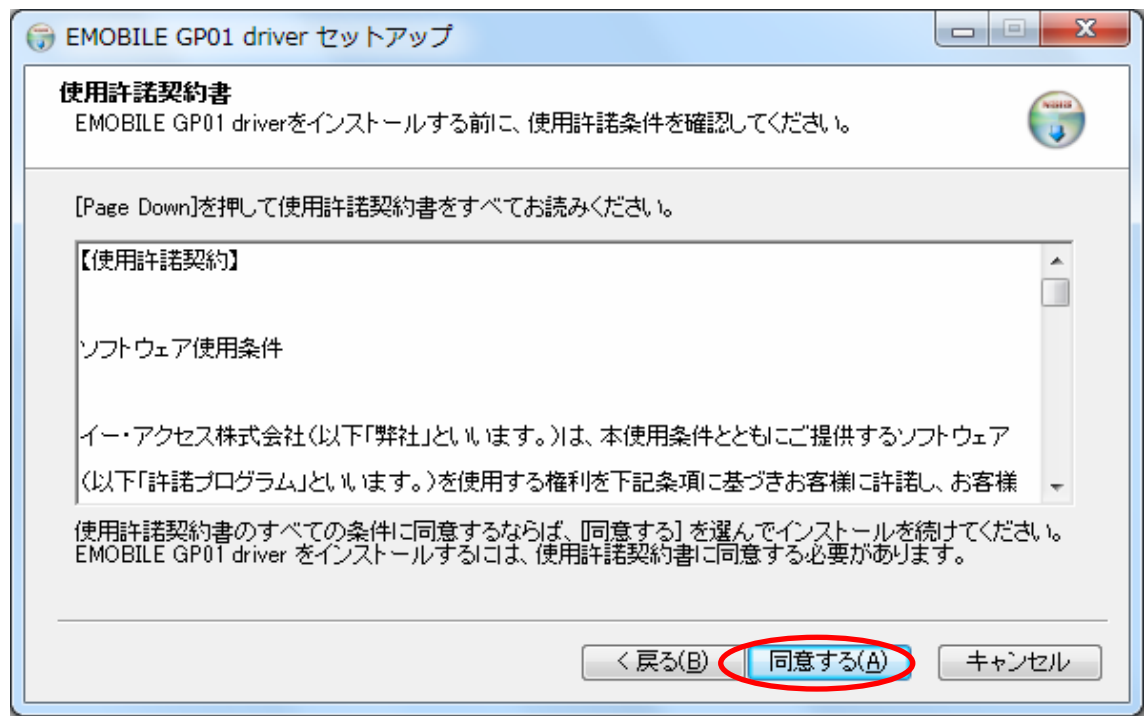

20.「インストール先を選んでください。」の画面が表示されますので、「インストール」 をクリックします。

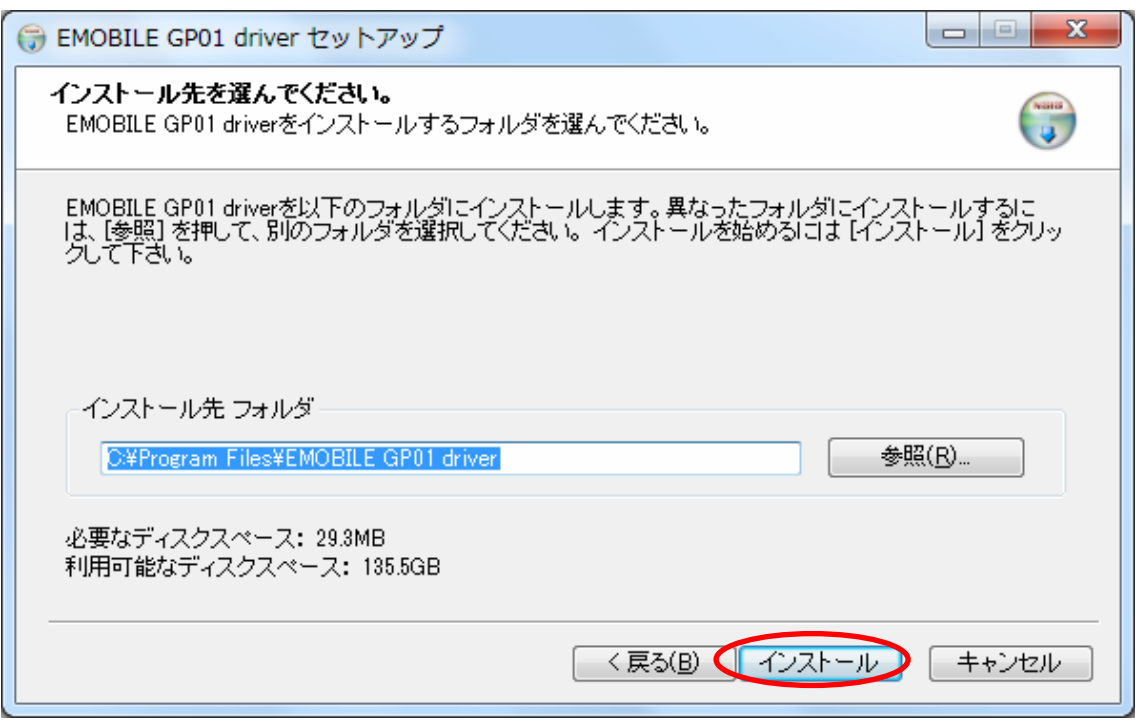

※ 「インストール」をクリックすると、インストールが始まります。

21.下図の画面が表示されたら、「完了」をクリックします。

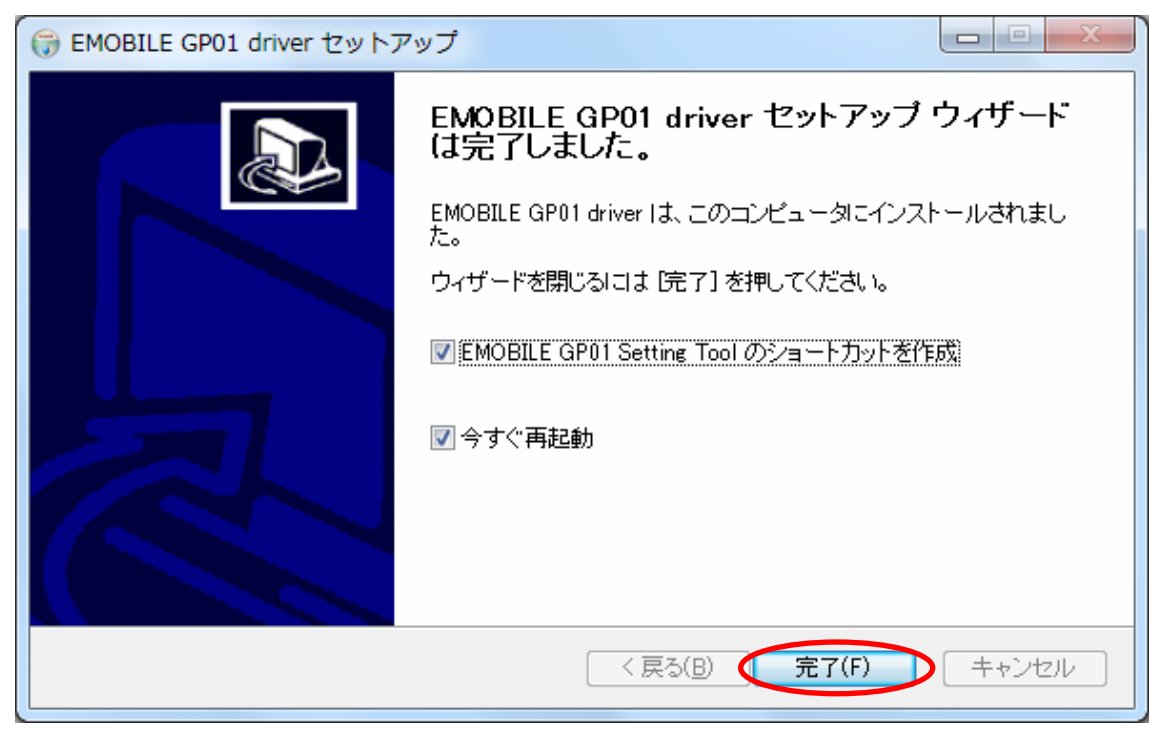

- ※ 「完了」をクリックすると再起動します。
- ※ パソコンのデスクトップに下図の EMOBILE GP01 Setting Tool のショートカット アイコンが表示されたら、インストールは完了です。

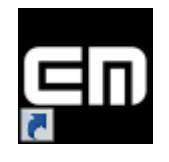

以上で GP01 のファームウェア、ドライバおよびパソコンへインストー されているドライバのアップデートは完了です。

アップデートに成功すると、GP01 の電源を入れた際、EMOBILE ロゴのディスプレ イ表示の後に、下図のように「WELCOME Software Ver.3」と表示されます。

> **WELCOME** Software Ver.3

引き続き各種設定を行う場合は、下記手順にて GP01 設定ツールにログインしてくださ い。

1. デスクトップ上にある (EMOBILE GP01 SettingTool)アイコンをダブルクリックしま す。

GP01 設定ツールのトップページが表示されます。

- 2.「GP01 設定ツールログイン」でパスワードを入力して、「ログイン」をクリックしま す。
	- お買い上げ時の設定ツールのログインパスワードは、WEP キーと同じものが設定さ れています。WEP キーについては、同梱の無線LAN 初期設定シールの「WEP Key」 欄を参照してください。

#### アップデートができない場合

1.GP01 が接続されていない、GP01 以外の端末が接続されている、 もしくは GP01 が認識されていない場合、次のエラーが表示されます。

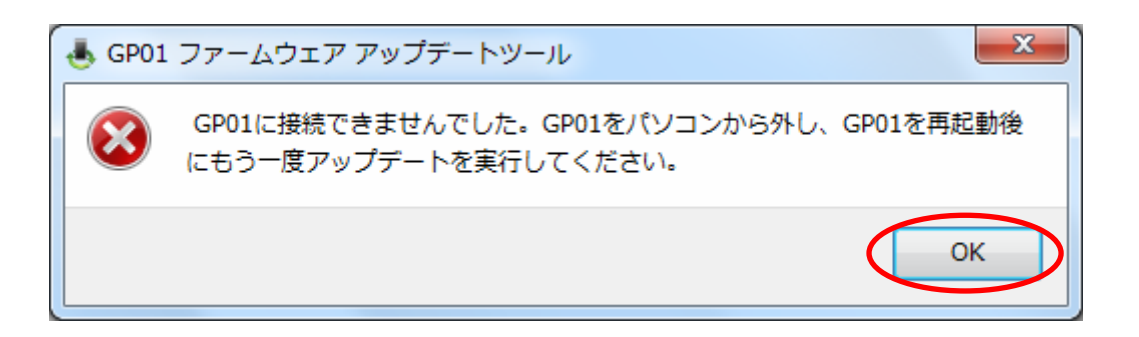

「OK」をクリックすると、アップデートツールを終了しますので、GP01 を取り外し、 再度 USB 接続を行った後、GP01 アップデート方法の手順2以降を再び行ってください。

以上の手順を実施しても、上記の画面が表示され改善しない場合は、パソコンが GP01 を認識しているかを確認します。

Windows 7 および Vista の場合は、「コンピューター」(Windows Vista の場合は「コン ピュータ」)を右クリックし、「プロパティ(R)」を選択します。

「システムの詳細設定」をクリックして、「ユーザーアカウント制御」の画面が表示され たら「はい」(Windows Vista の場合は「続行」)をクリックします。

「システムのプロパティ」の画面が表示されたら、「ハードウェア」のタブを 選択します。

「デバイスマネージャ(D)」をクリックし、「HUAWEI Mobile Connect Network Adapter」 と表示されることを確認してください。

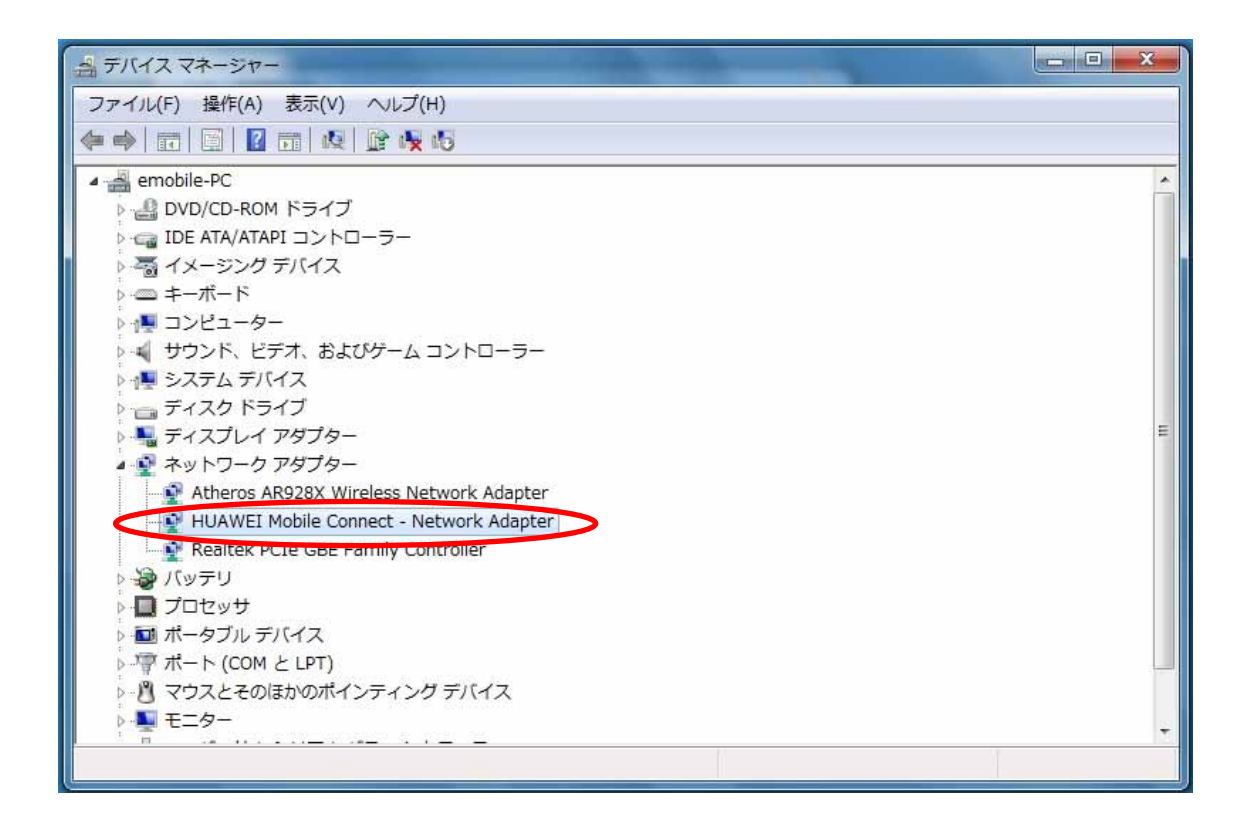

#### ※WindowsXP の場合

「マイコンピュータ」を右クリックして「プロパティ(R)」 を選択します。 「システムのプロパティ」の画面でハードウェアタブより「デバイスマネージャ(D)」 を選択すると確認することができます。

※HUAWEI Mobile Connect Network Adapter と表示されない場合は、

お使いのパソコンに GP01 ドライバのインストールを行ってください。

## アップデートに失敗した場合

アップデートに失敗した場合、以下のエラー画面が表示される場合があります。

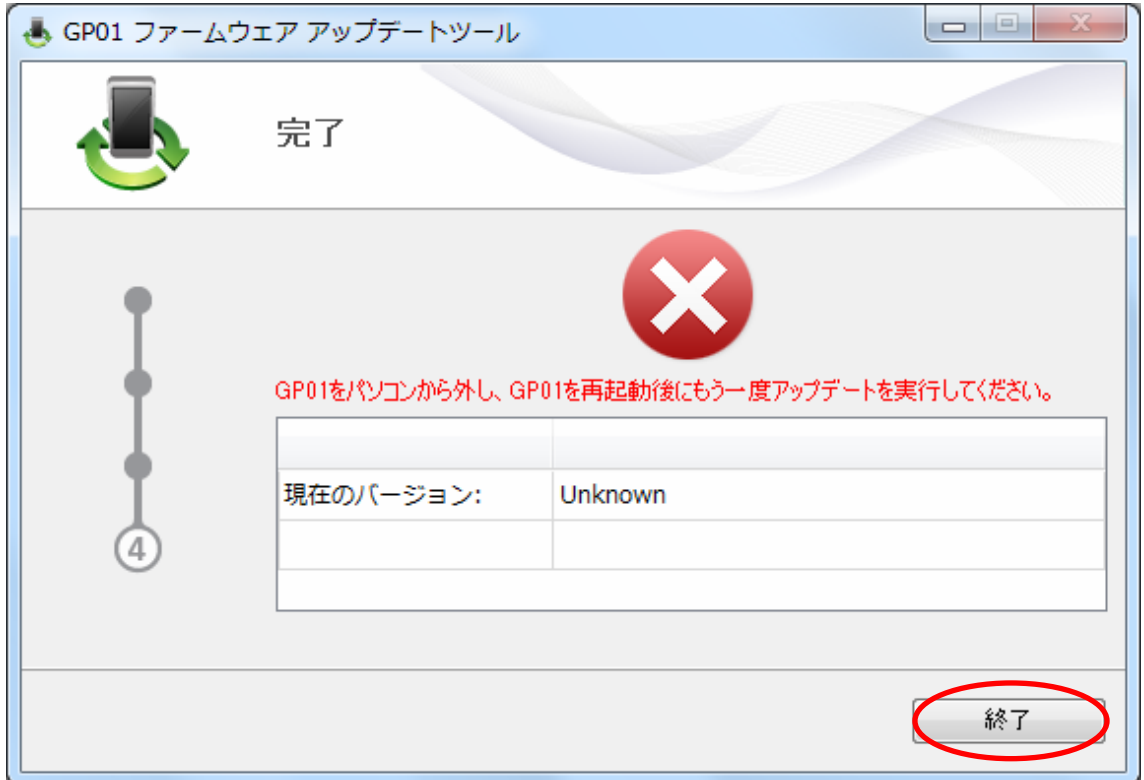

- ※上記画面が表示された場合は、「終了」をクリックし画面を閉じてください。 その後、USB ケーブルを挿し直して、再度アップデート手順を確認し、初めからやり 直してください。
- ※上記手順を繰り返してもアップデートが完了しない場合は、イー・モバイル カスタマ ーセンターまでご連絡ください。

#### <お問い合わせ先>

ご不明な点がございましたら下記窓口までお問い合わせください。

イー・モバイル カスタマーセンター

イー・モバイルの携帯電話から 157(無料) 受付時間 9:00~21:00(日本時間・年中無休) ホームページ http://emobile.jp/

一般電話から 0120-736-157(無料)

※他社の携帯電話、PHS からもご利用いただけます。

海外から +81 3 6831 3333 (有料)

※ 間違い電話が多くなっております。番号をよくお確かめの上、おかけください。 ※ 一部の光電話、IP 電話等からはご利用いただけない場合があります。

2011 年 10 月 第 1 版

# 【メモ】

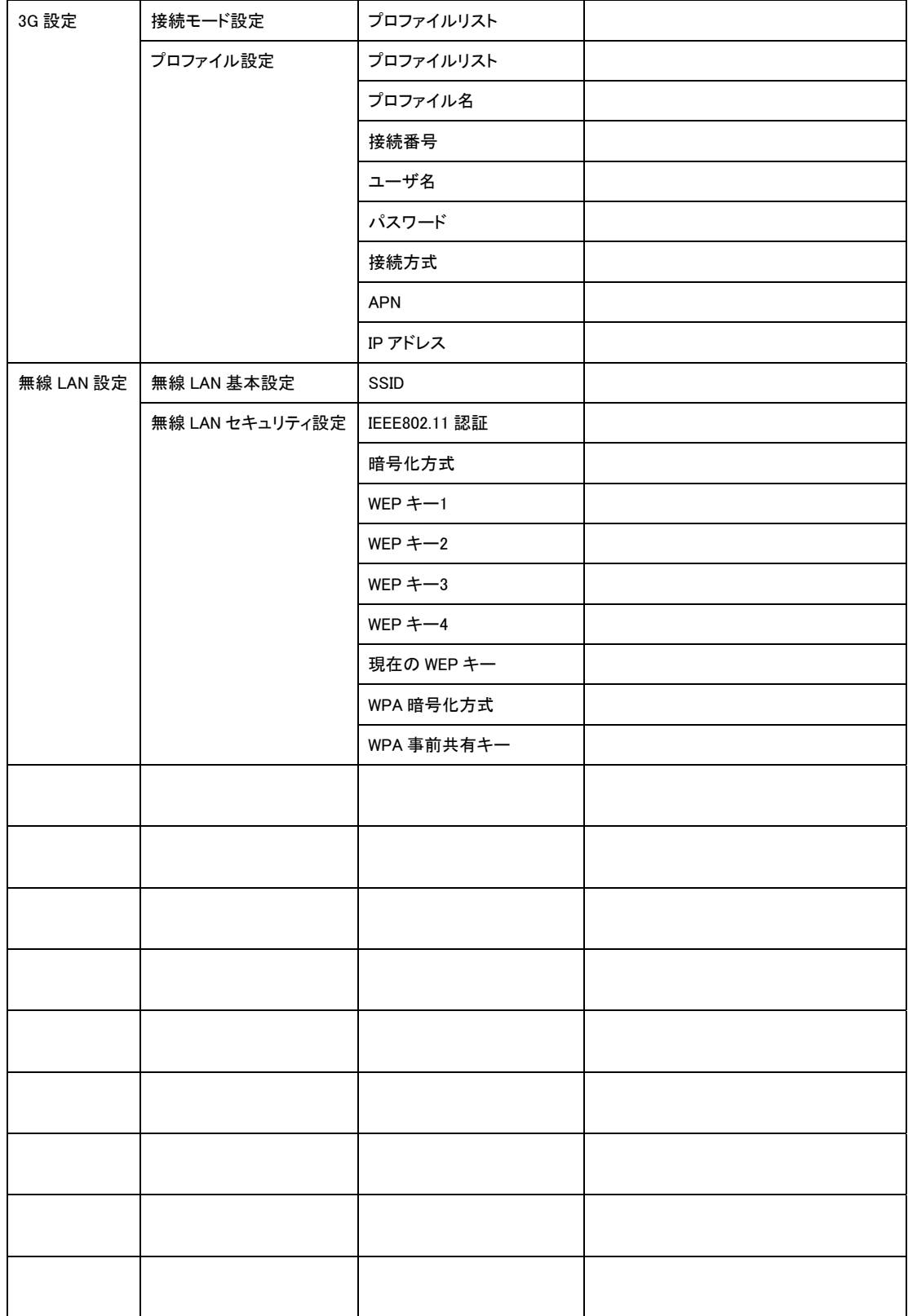

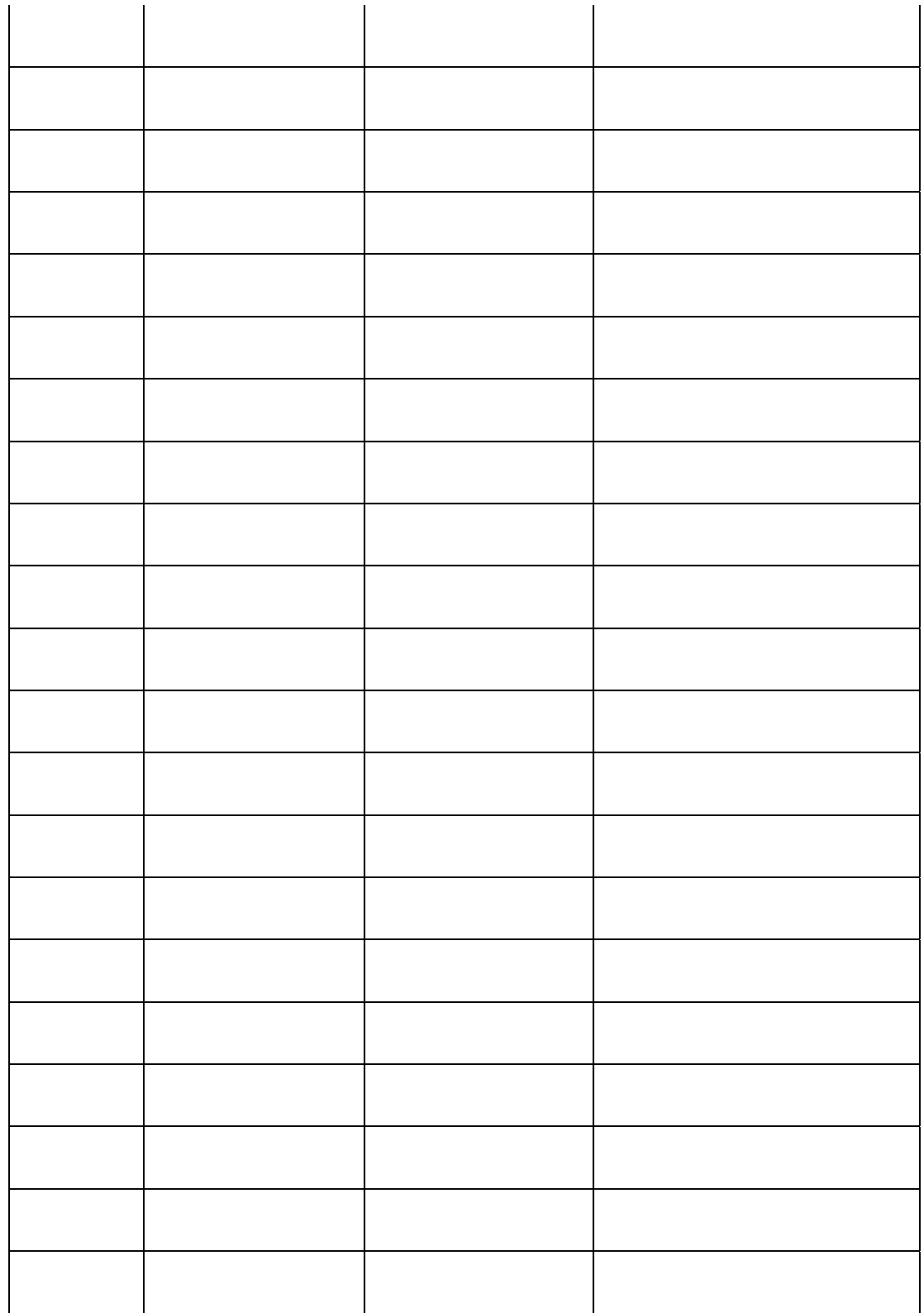